## **Florida Shines GUIDEBOOK**

1. Click the "Florida Shines" Link under Learning Resources

## Parent:

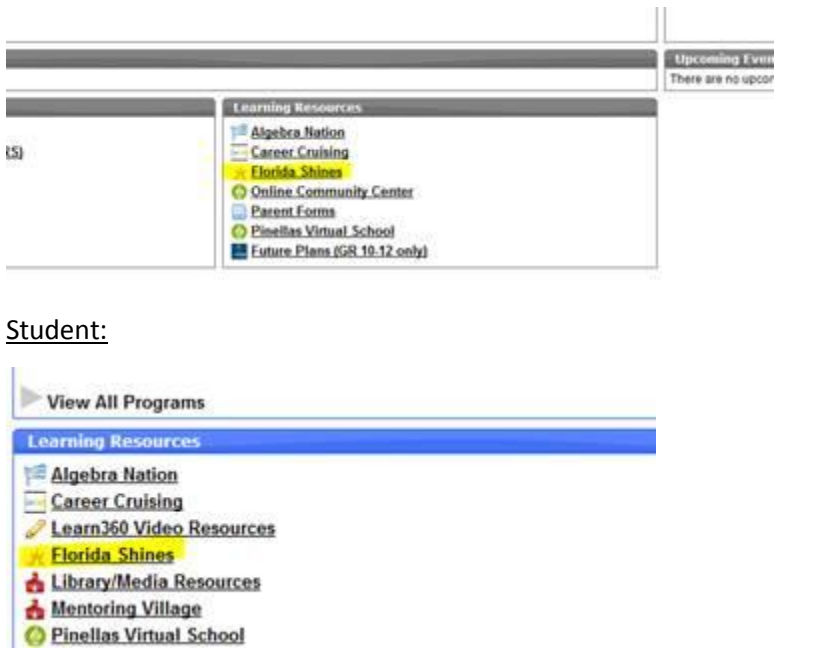

2. Scroll down the page under the heading *High School Academic Progress Evaluation* and click on the *Start your High School Academic Progress Evaluation.* link to get started.

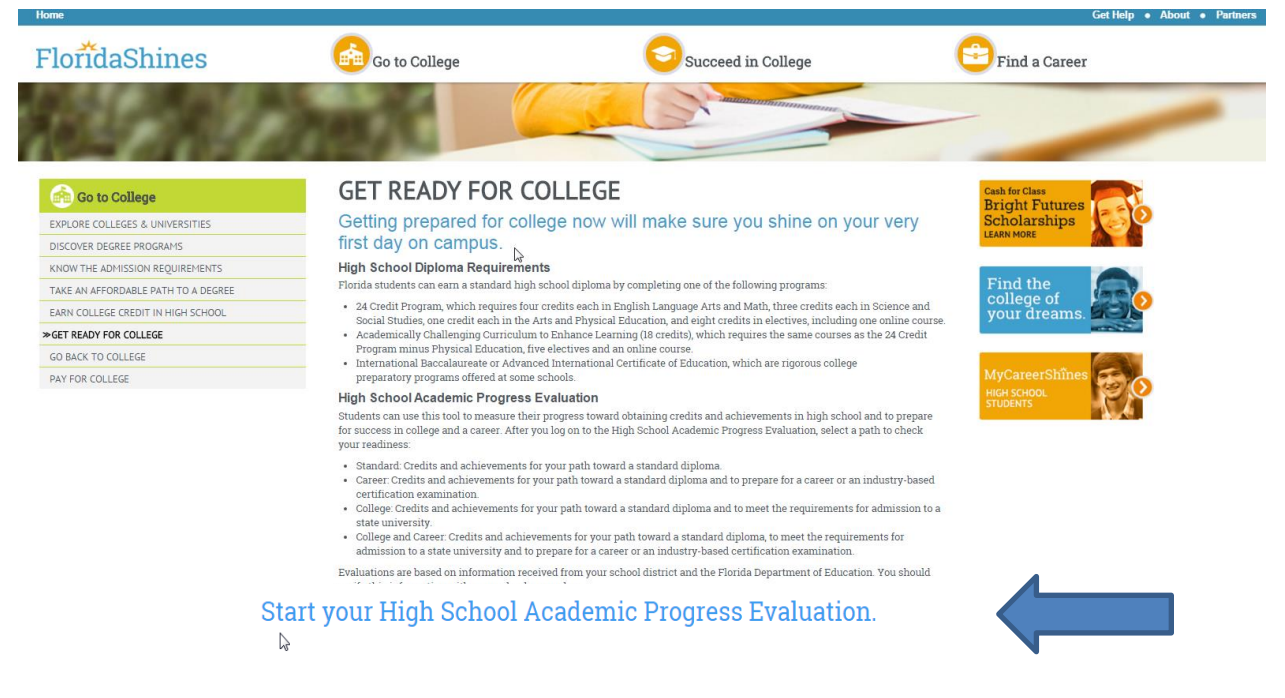

3. Select Pinellas from the drop down for District. Enter the last name of the student. Lastly, enter the Florida Student Identifier Number\*, which is the student Social Security number with an X at the end or a 10-digit number provided by your school. Click Submit.

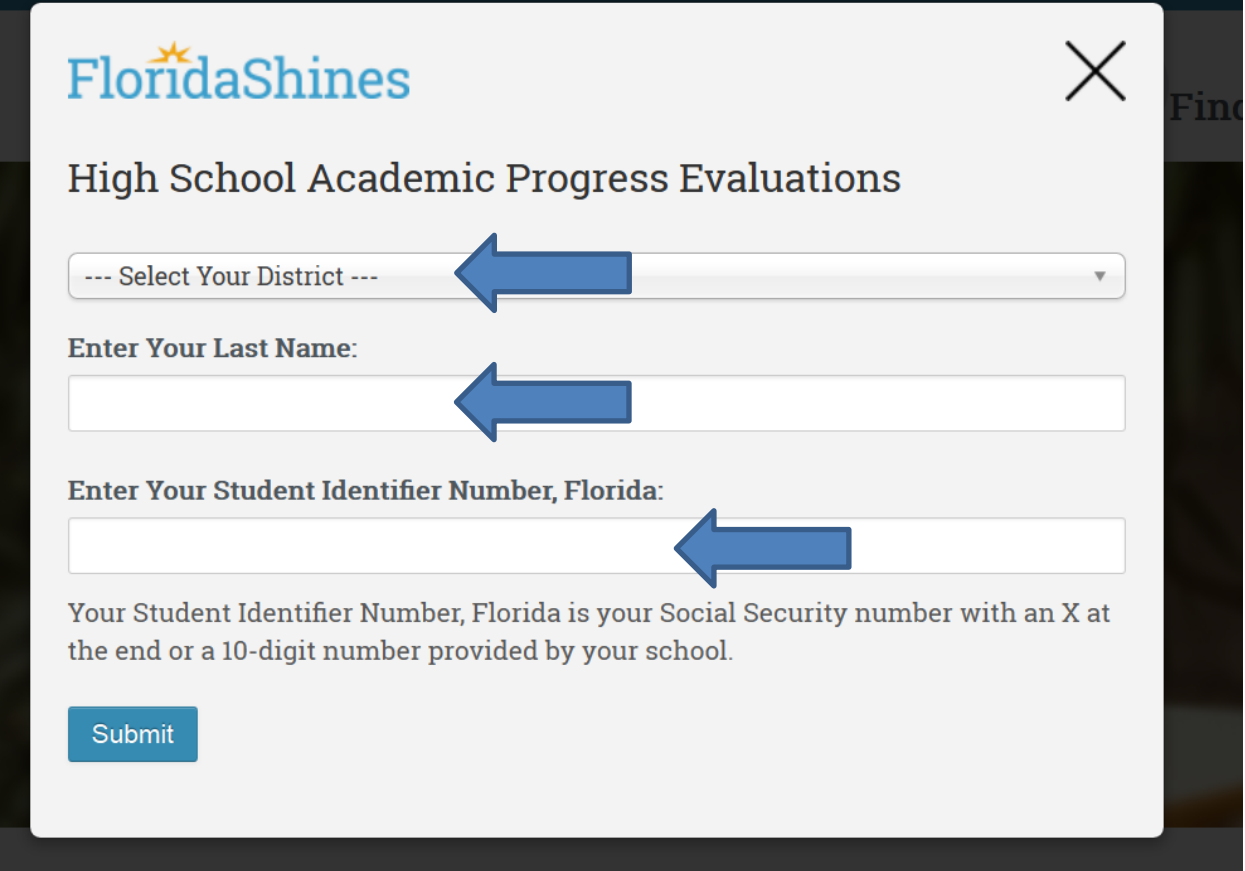

- \* Students and parents can verify the *Student Identifier Number, Florida* in Focus.
	- o **Students:** <My Information>, <Demographic / Address Info>, <Classified>
	- o **Parents** *(shown below)***:** <My Child>, <Child Info>, <Classified>

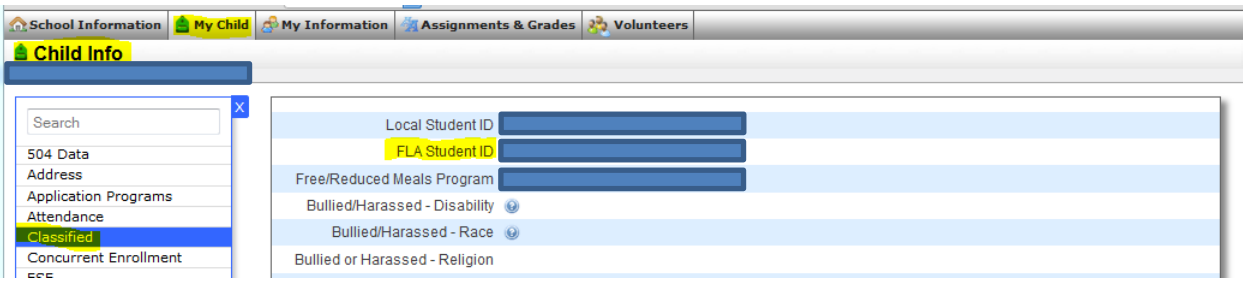

4. Click on the "My Progress" Tab to review the student's overall graduation status. This tab will show the student's unweighted GPA, a gauge for approximately how close the student is to meeting graduation requirements, and the progress the student is making meeting the course requirements for graduation. **Note: Courses that are in progress will show as complete and may change if the student is not successful.**

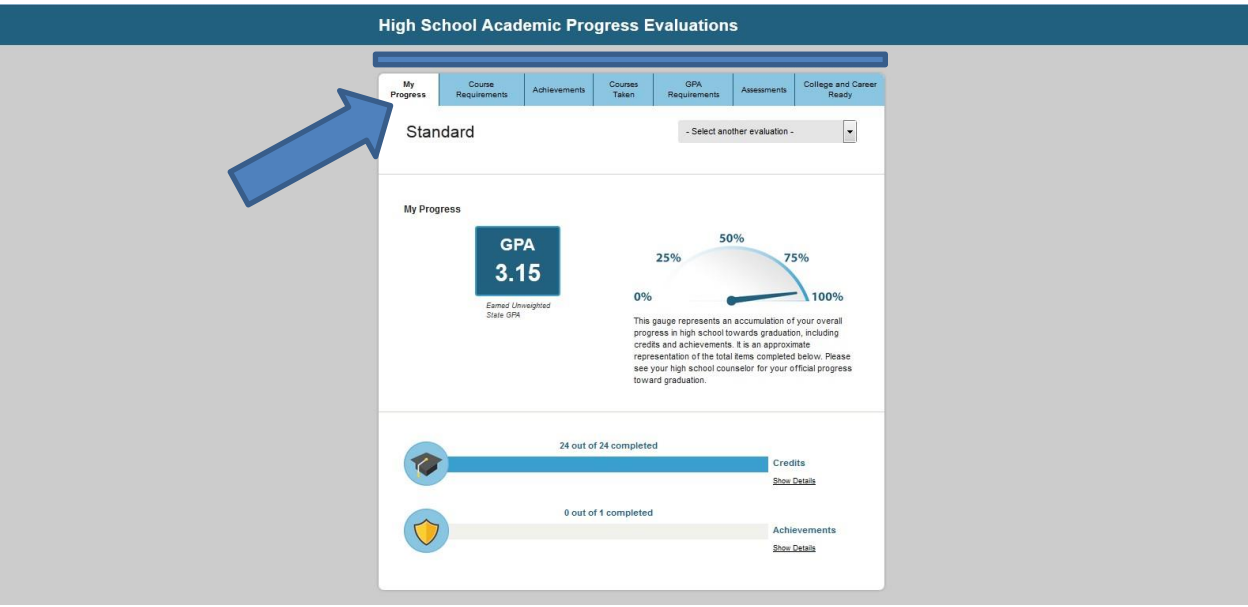

5. Click on the "Select another evaluation" drop down located at the top right of the screen to have the student's courses evaluated for college and/or career readiness.

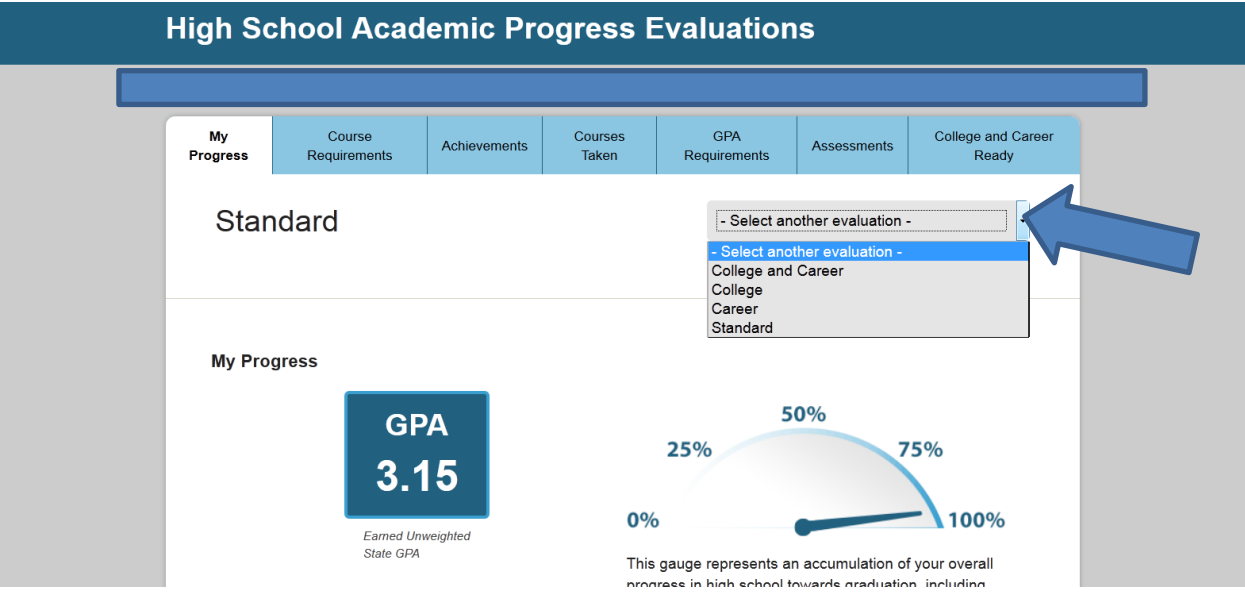

## Other Resources

1. Click on the tab "Course Requirements" to see a simple review of where the student is with meeting the course requirements for graduation. Note: This does not include the online requirement or assessments needed for graduation.

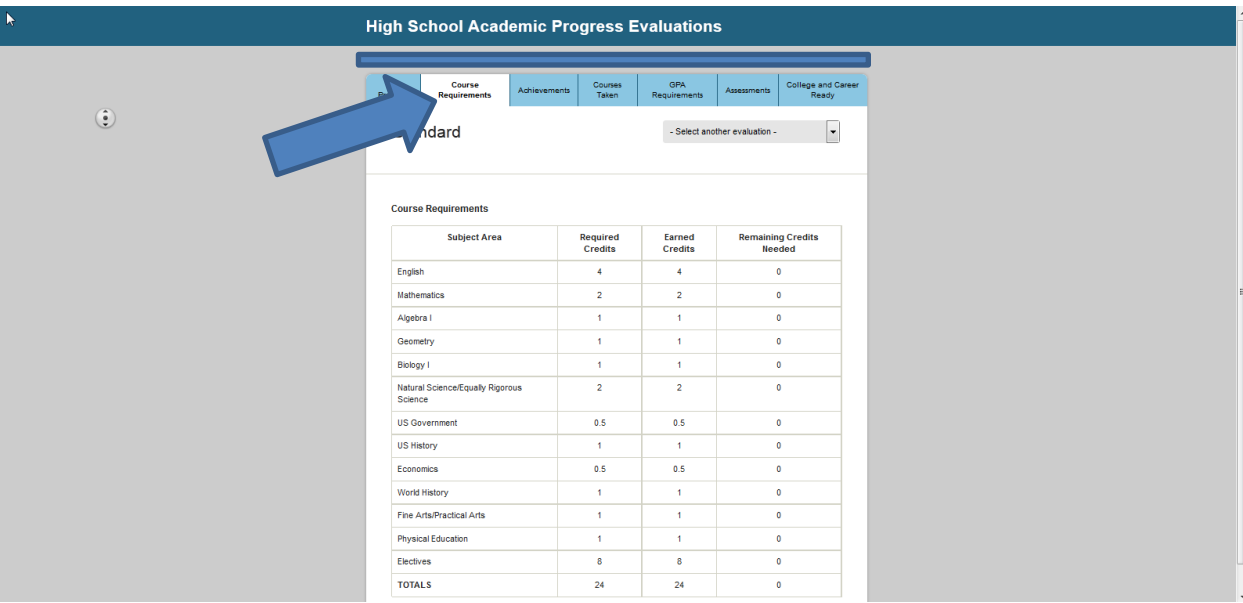

2. Clicking on the "Achievements" tab will highlight if the student has completed the online requirement, World Language courses if college bound, etc.

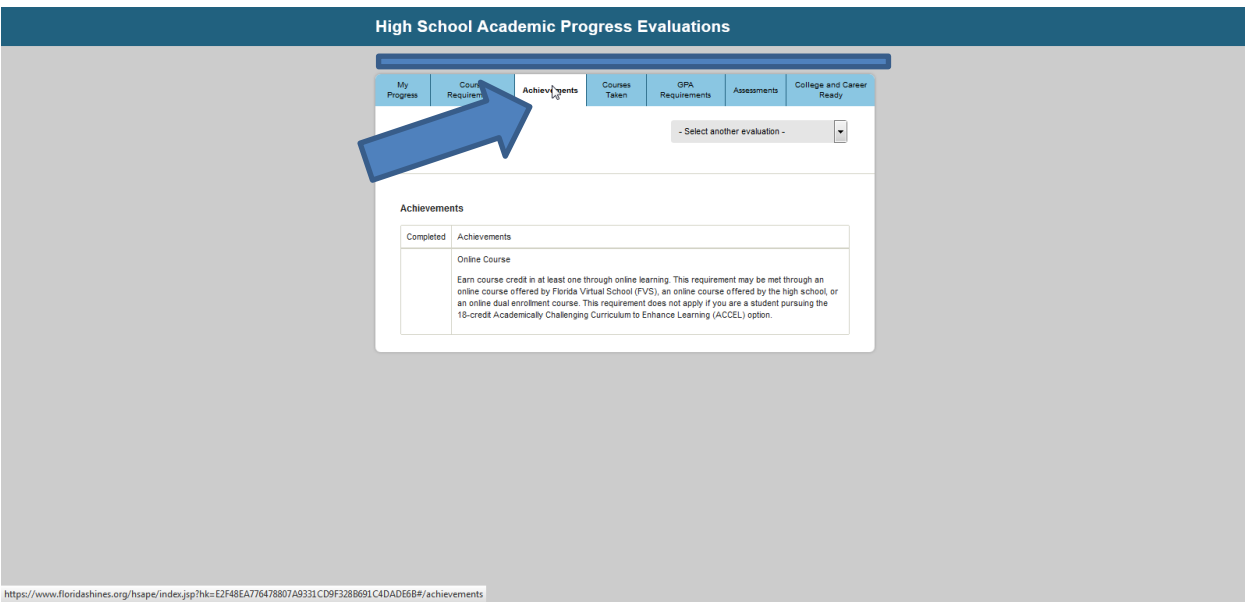

3. Click on the "Courses Taken" tab to review the student's course history including the courses the student is currently in progress with.

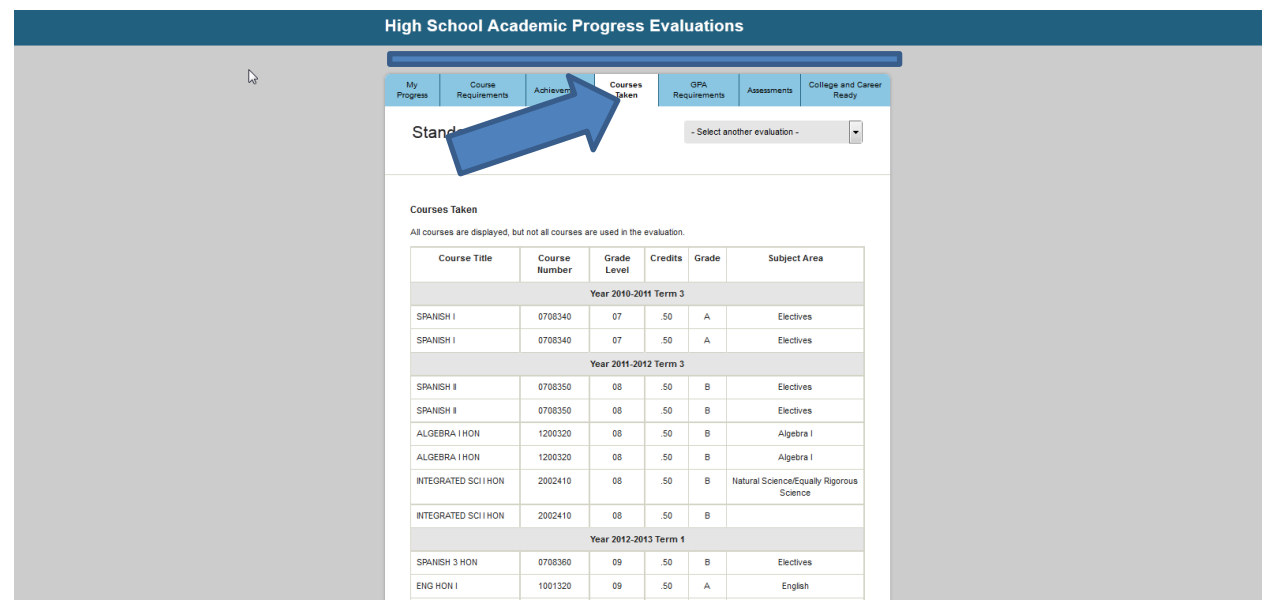

4. Click on the "GPA Requirements" tab to learn more about where the student's GPA is in comparison with graduation and admission with the Florida State University Systems schools.

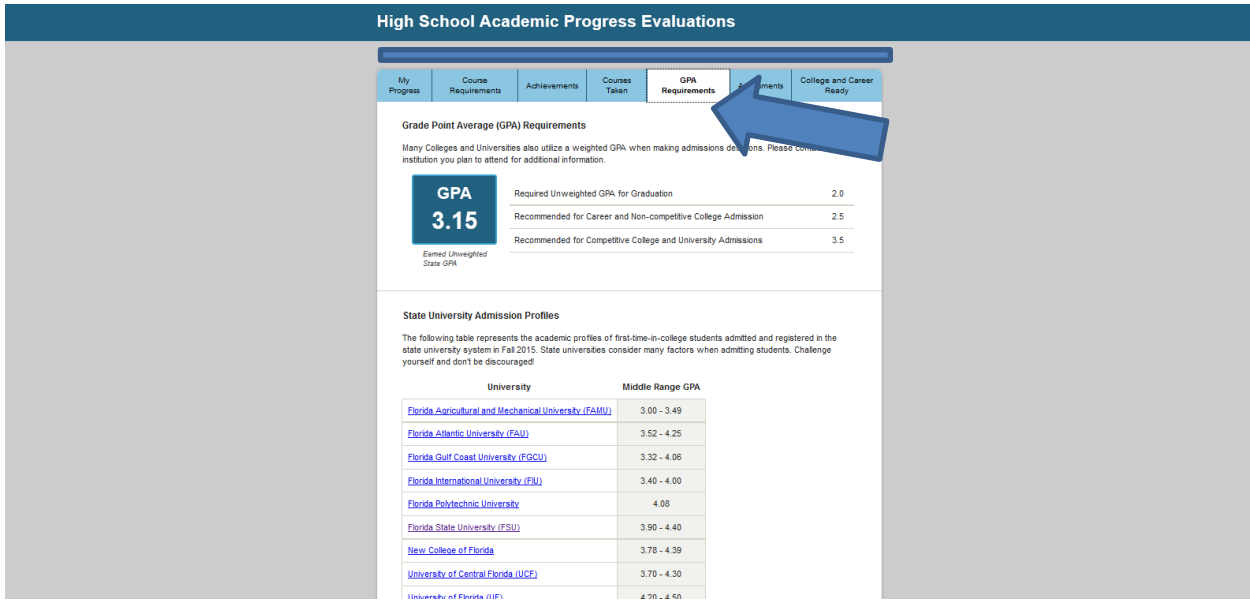

5. Click on the "Assessments" tab to see where the student's assessments are in comparison with the college ready cut scores.

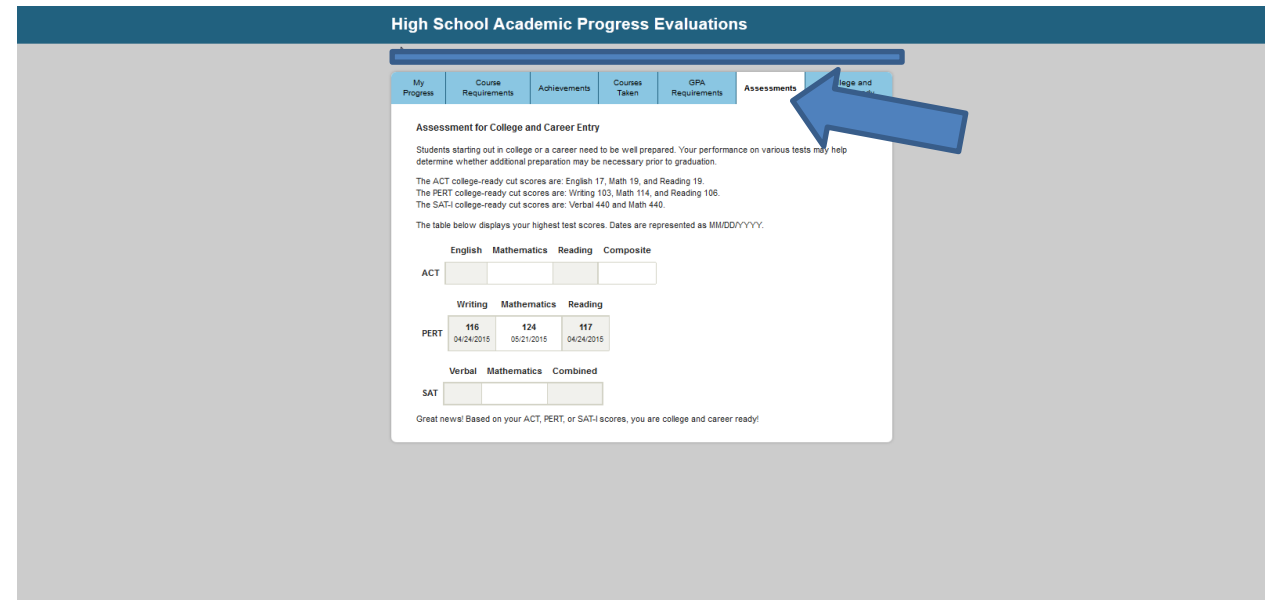

6. Click on the "College and Career Ready" tab to see where the student's test scores are in comparison to the admission requirement for the Florida State University Systems schools.

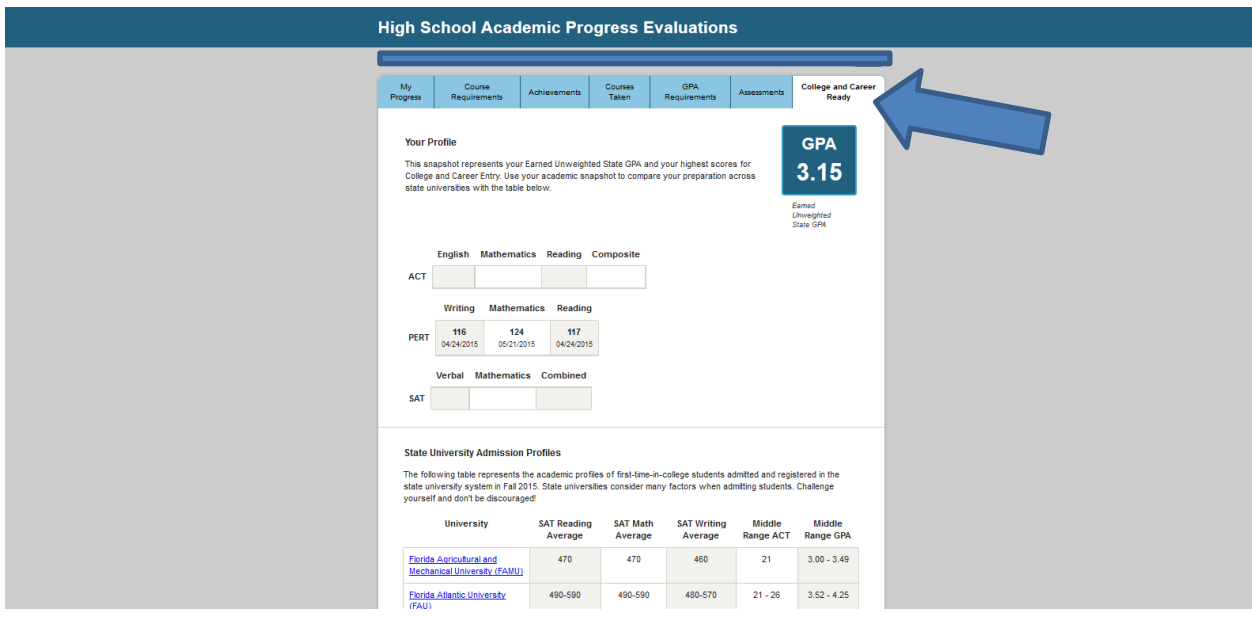

7. Feel free to explore the rest of the site for helpful information about preparing for life after high school.